# LEITFADEN **ANTRAGSSCHMIEDE** für Nutzerinnen

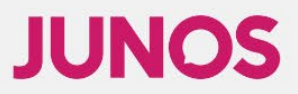

# **JUNOS**

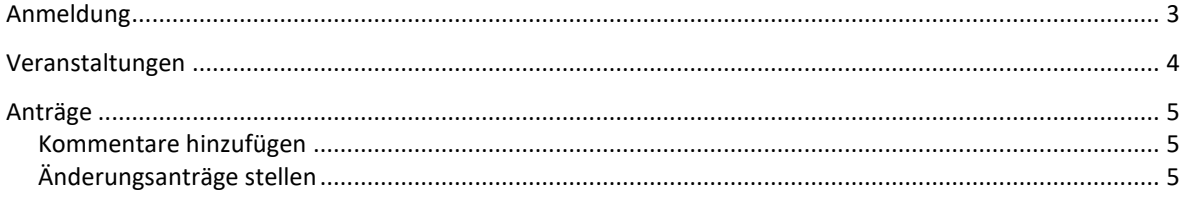

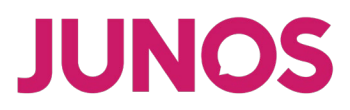

### <span id="page-2-0"></span>Anmeldung

Unter *[https://antragsschmiede.junos.at/](https://antragsschmiede.junos.at/web/)* ist das Antragstool der JUNOS verfügbar. Hier findest du Informationen und Anträge aktueller Bundeskongresse, Landeskongresse und Mitgliederversammlungen. Um diese sehen und interagieren zu können ist eine einmalige Anmeldung nötig.

Klicke dazu einfach auf *Login* im oberen rechten Eck. Markiere im neuen Fenster das Feld *Neuen Zugang anlegen* und gib die entsprechenden Daten ein. Lese anschließend den DSGVO-Disclaimer und akzeptiere diesen, danach kannst du deine Registrierung mit der Schaltfläche *Anlegen* bestätigen.

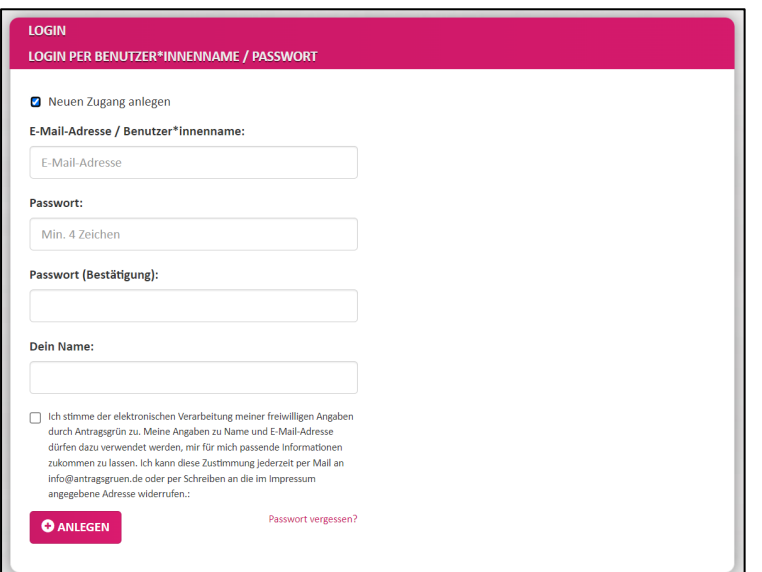

Du erhältst nun ein Bestätigungsmail an die angegebene E-Mail-Adresse. Solltest du innerhalb von 10 Minuten keine E-Mail bekommen, überprüfe bitte deinen Spam-Ordner. Kopiere den dort enthaltenen Bestätigungscode und füge ihn in das dafür vorgesehene Feld ein. Danach wird mit einer Meldung der richtige Code bestätigt. Nun kannst du auf die Hauptseite fortfahren.

Auf der Hauptseite findest du die Liste aktueller Kongresse und Mitgliederversammlungen. Wähle hier einfach jene Veranstaltung, auf die du dich vorbereiten beziehungsweise an der du mitarbeiten willst.

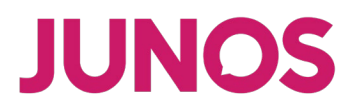

## <span id="page-3-0"></span>Veranstaltungen

Für die einzelnen Veranstaltungen ist jeweils eine Übersichtsseite mit den wichtigsten Informationen eingerichtet. Insbesondere findest du hier die Tagesordnung sowie alle fristgerecht eingebrachten Anträge.

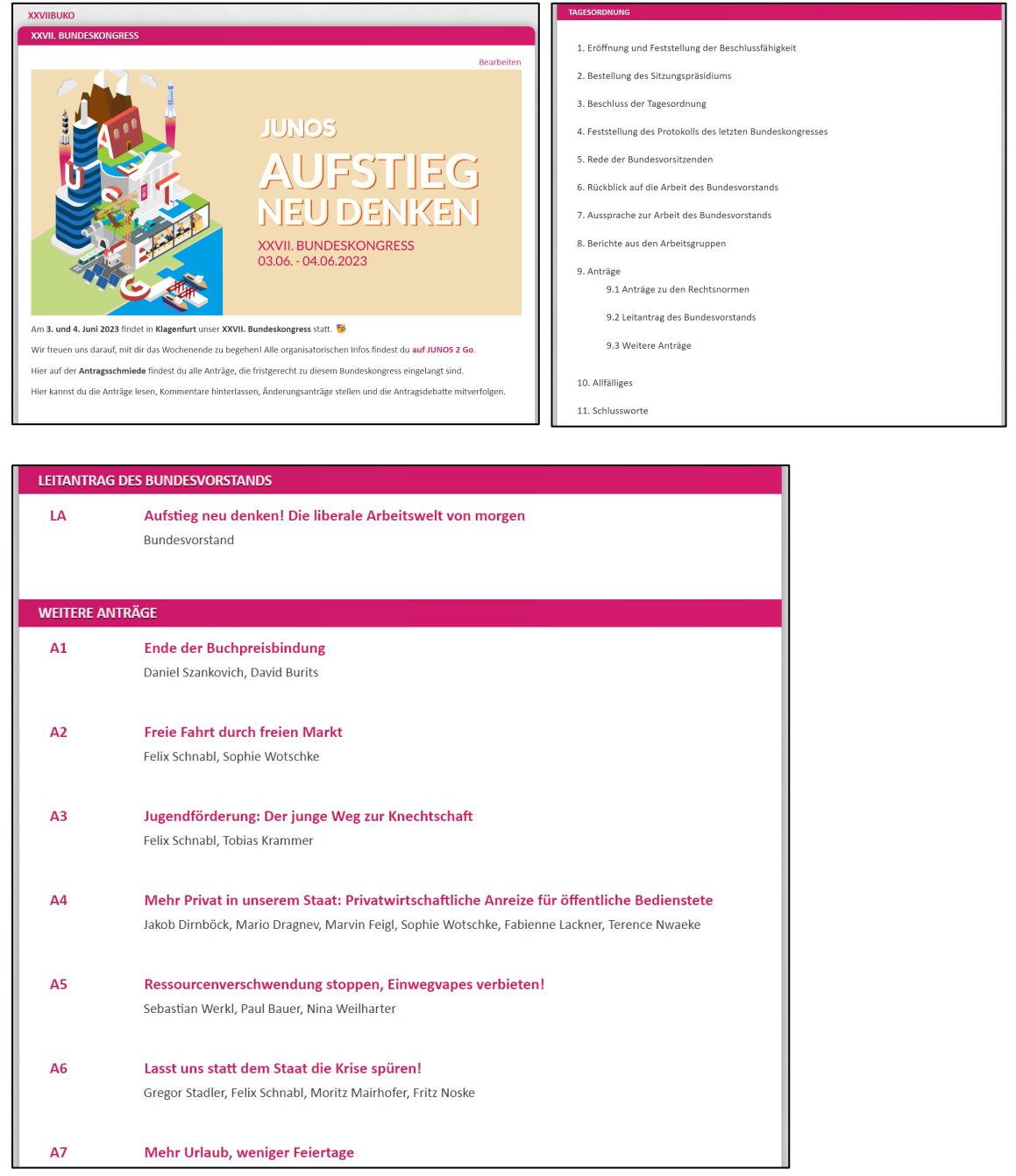

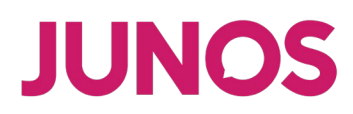

#### <span id="page-4-1"></span><span id="page-4-0"></span>Anträge Kommentare hinzufügen

Sobald die Anträge einzusehen sind (spätestens eine Woche vor Beginn des Bundeskongresses), können sie von den registrierten Nutzer:innen kommentiert werden.

Auf der Übersichtsseite der Veranstaltung findest du alle fristgerecht eingelangten Anträge. Mittels direkten Klicks auf den Antragstitel kommst du zum gesamten Antragstext, wo dieser kommentiert werden kann.

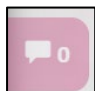

Zum Kommentieren klicke einfach auf die pinke Schaltfläche neben einen Absatz und gib den Kommentar ein. Eine solche Schaltfläche gibt es für jeden Absatz – stelle also in deinem Kommentar klar, auf welche Zeile du dich beziehst, wenn es

sonst nicht eindeutig ist. Es kann auch auf Kommentare geantwortet werden, um somit eine Diskussion zu starten.

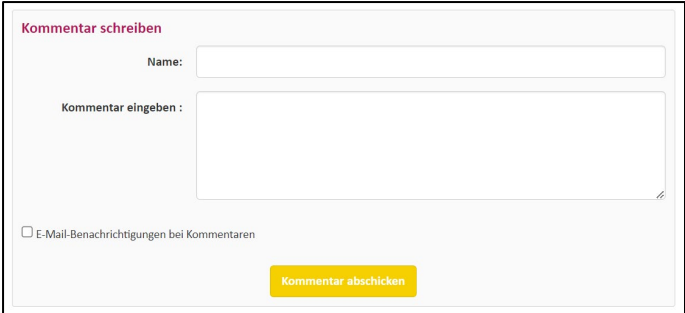

#### <span id="page-4-2"></span>Änderungsanträge stellen

Um einen Änderungsantrag zu stellen, klicke auf die Schaltfläche *Änderungsantrag stellen*

im rechten oberen Eck, dadurch kommst du auf die Bearbeitungsseite. Alle hier eingetragenen Änderungen im Bezug zum ursprünglichen Antrag gelten als Änderungsantrag und werden mit den Zeilennummern nummeriert.

Stelle sicher, dass du für jede Änderung, die du vornimmst, einen eigenen Änderungsantrag stellst. Nur Änderungen, die in

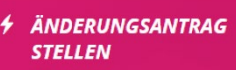

- 上 PDF-VERSION
- **≮ ZURÜCK ZUR ÜBERSICHT**

direktem Zusammenhang stehen, können in einem Änderungsantrag verpackt werden.

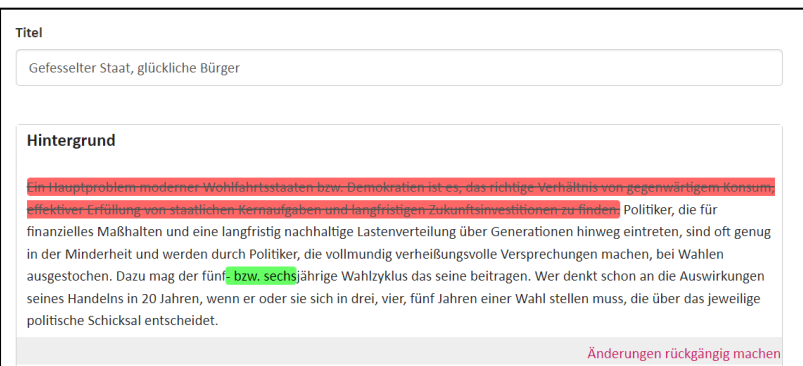

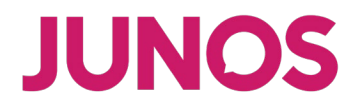

Um für mehr Klarheit in der Antragsdebatte zu sorgen, kann der Änderungsantrag auch mit einer Begründung versehen werden. Vor Absenden des Änderungsantrags muss noch der Name der Antragssteller:innen eingetragen werden. Weiters soll auch ein Kontakt (insbesondere E-Mail-Adresse) für mögliche Rückmeldungen eingetragen werden.

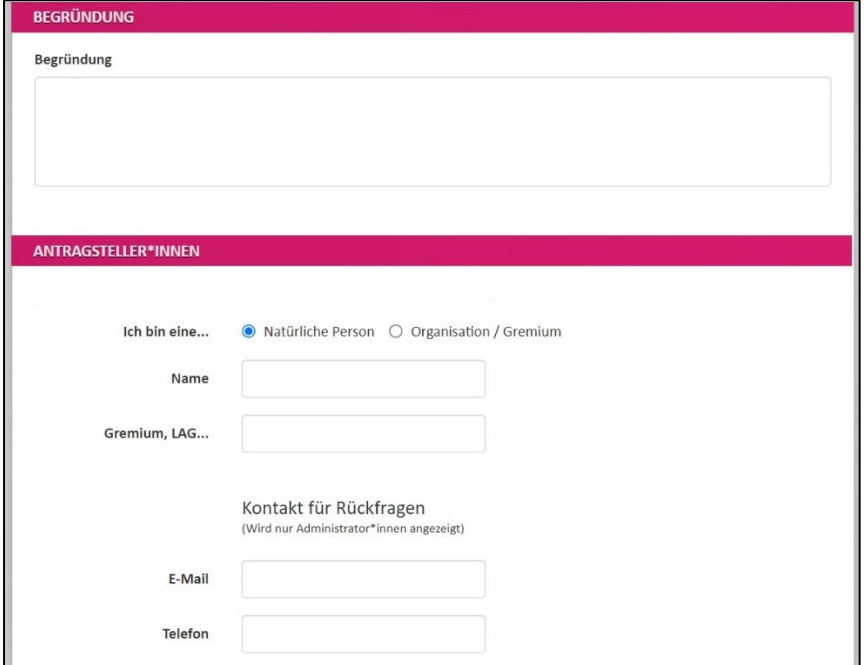